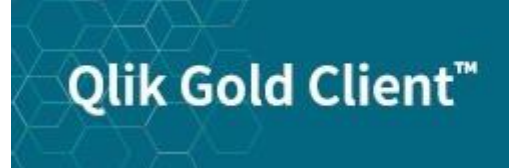

# Qlik**Q**

## **Gold Client Upgrade Testing Strategy**

Configuration chooklist

When customers upgrade Gold Client to a newer release/version in their relevant systems, Qlik strongly recommends adequate validation and testing be performed during the upgrade process. Thorough testing in lower (DEV/QA) environments protects against unexpected results and impacts to Production Gold Client activities. Because copying data is the most important function of Gold Client, upgrade testing should focus primarily on the export and import processes. Both Client Construct and Data Snap should be included in the testing, and this document includes specific steps related to each of those Gold Client functions. Any additional testing is up to the customer's discretion.

Once the upgrade transport(s) has been applied to a system, Qlik recommends you first run the Setup Confirmation utility to check the various configurations located here: /n/HTG/ZGOLD -> Configuration; then Administration -> Installation/Setup -> Setup Confirmation (Fig. 1.0). The expected result would be that all configuration items have a positive (green) status with the exception of 'Consolidation Route' which can be ignored (Fig. 1.1). If the results are positive, then proceed with the two tests listed below; however, if issues exist, they should be resolved first. Contact Qlik support if needed.

> $\overline{\phantom{a}}$  Administration · **D** Parallel Processing • **D** Memory Optimization • **♦ Configure Auto Import RFC** • © Application Settings (MConfig) • © Global Parameter Maintenance  $\cdot$   $\circledast$  Maintain Timestamp Types • Map Table Names ▶ **■ Logical System Conversions** Reports & Cleanup Utilities Installation/Setup  $\cdot$   $\circ$  Installation Setup  $\cdot \otimes$  Setup Confirmation

*Figure 1.1*

*Figure 1.0*

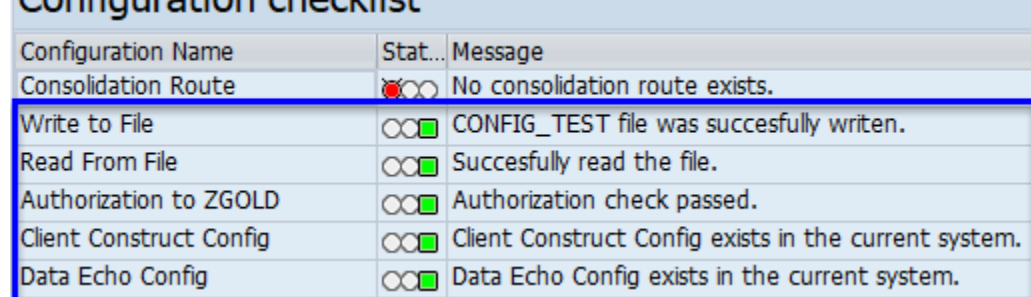

Testing should begin in the system where the upgrade transport(s) is initially applied (typically DEV). This can be achieved by running an export from the respective client followed by an import into a different client in this same system or back into the same client where the export was executed (i.e., in case of a single-client system).

If the test results in DEV are positive, the transport(s) should be promoted to QA and tested further by executing these same tests but this time by exporting from a QA client and importing into a DEV client. If the results are positive, then freely promote the transport(s) to PRD.

Follow the steps below to execute the two recommended tests.

#### **Test #1: Client Construct**

- 1. Go to t-code /n/HTG/ZGOLD and select the **Client Exporter** function
	- a. Ensure that the 'Direct Export' option is selected
	- b. Choose the 'Select Data Type(s)' radio button
	- c. Input data type GOLD CLIENT ALL CONFIGURATION
	- d. Select 'Execute in Foreground' (Fig. 2.0)
	- e. The process should complete and produce an output similar to this image (Fig. 2.1)

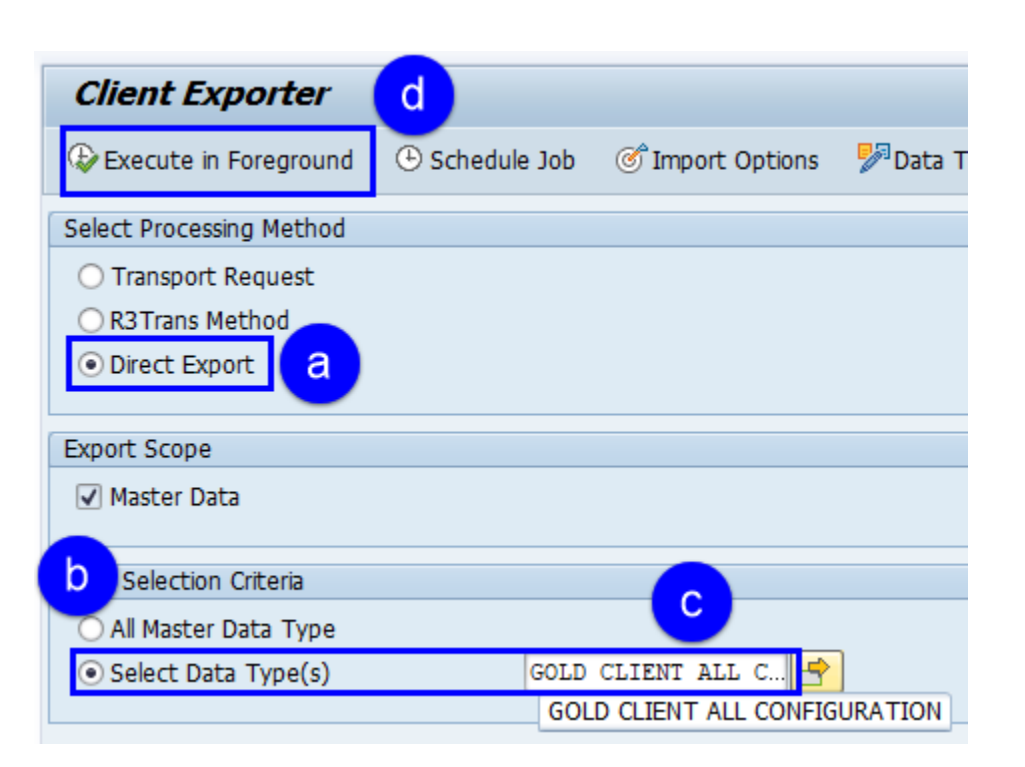

*Figure 2.0*

*Figure 2.1*

#### **Gold Client Worker Program**

▲写下 | 囲

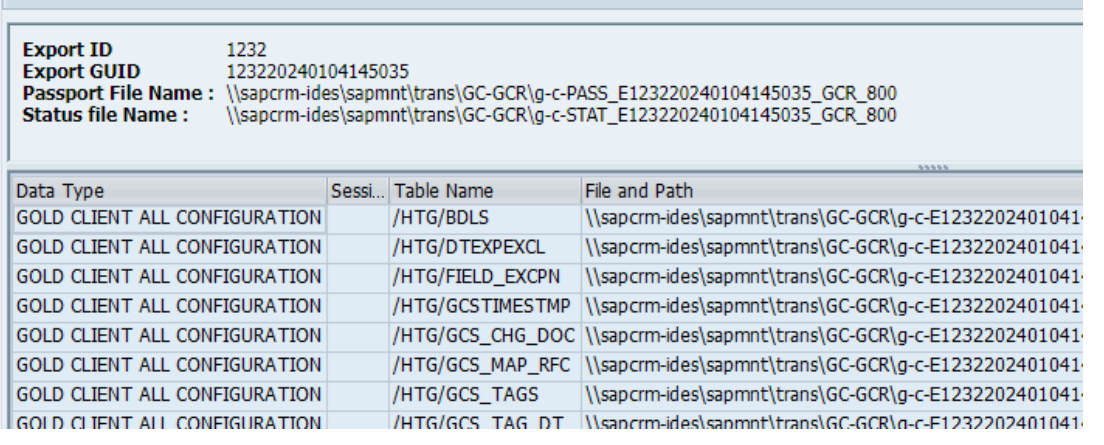

- 2. Go to t-code /n/HTG/ZGOLD and select the **Client Importer** function
	- a. Ensure that the 'Direct Input' option is selected
	- b. Select the box next to the relevant Export ID
	- c. Select 'Execute in Foreground' (Fig. 2.2)
	- d. In the pop-up window, select the 'Skip Conflicting Data' option and the 'Accept' button (Fig. 2.3)
	- e. The process should complete and produce an output similar to this image (Fig. 2.4)
		- i. The statuses should be green, and the records imported will be zero because this config already exists, and the 'Skip' option was chosen

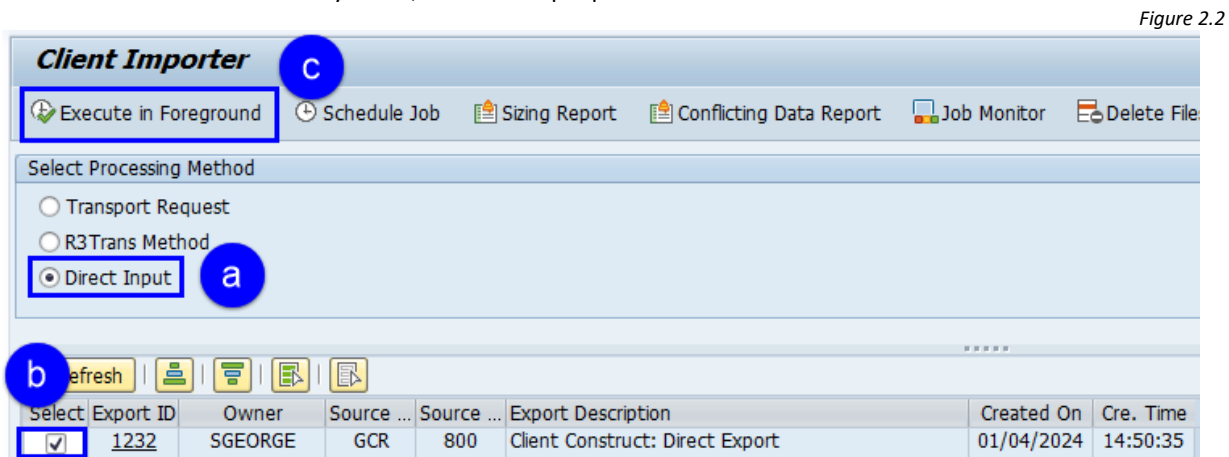

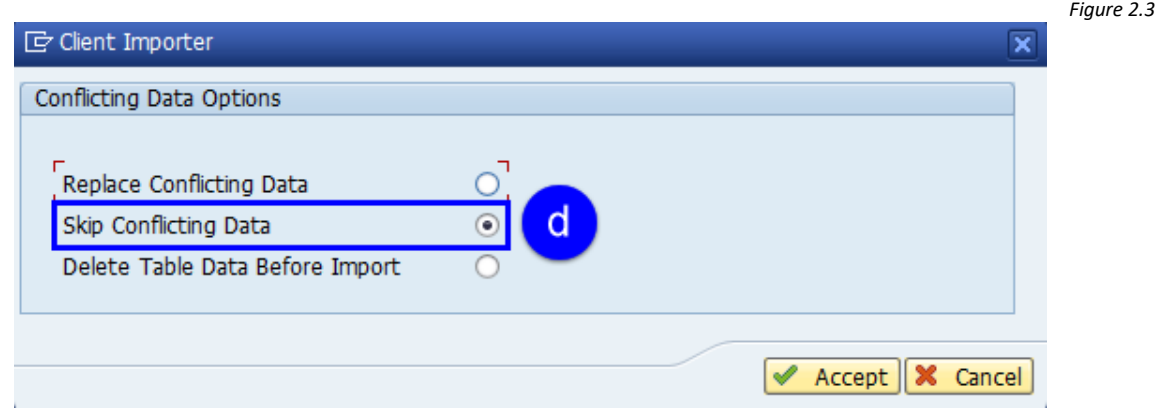

*Figure 2.4*

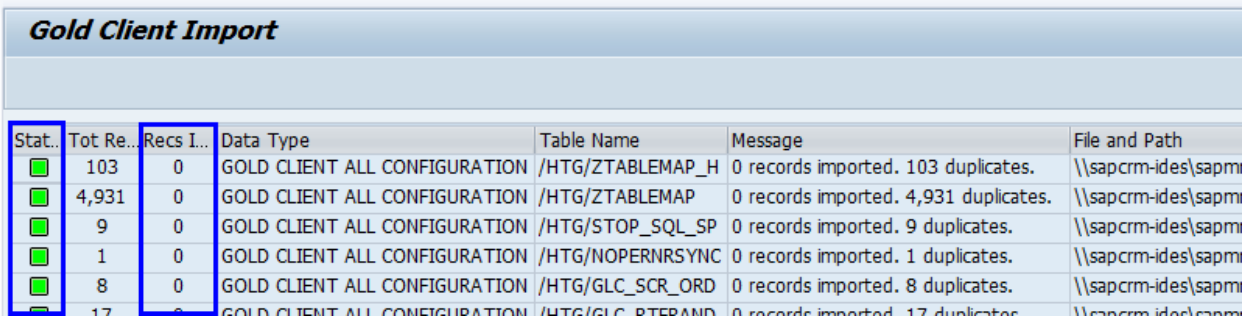

### **Test #2: Data Echo**

- 1. Go to t-code /n/HTG/ZGOLD and select the **Data Snap** function
- 2. On the next screen, input the data type named GCS CLIENT CONSTRUCT CONFIG and then select the 'Execute' button (Fig. 3.0)
- 3. On the next screen, input an Export Description (free text) and the Master Data Type named GOLD CLIENT ALL CONFIGURATION; then select the 'Schedule Job' button (Fig. 3.1)
- 4. In the 'Schedule Job' window, select the 'Accept' button (Fig. 3.2)
- 5. Go to t-code SM37 and confirm that the job is finished and writes a spool (Fig. 3.3)

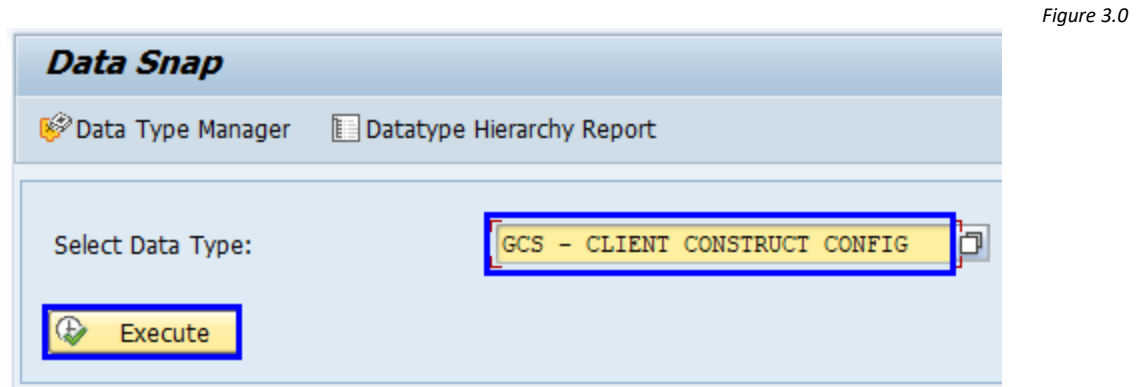

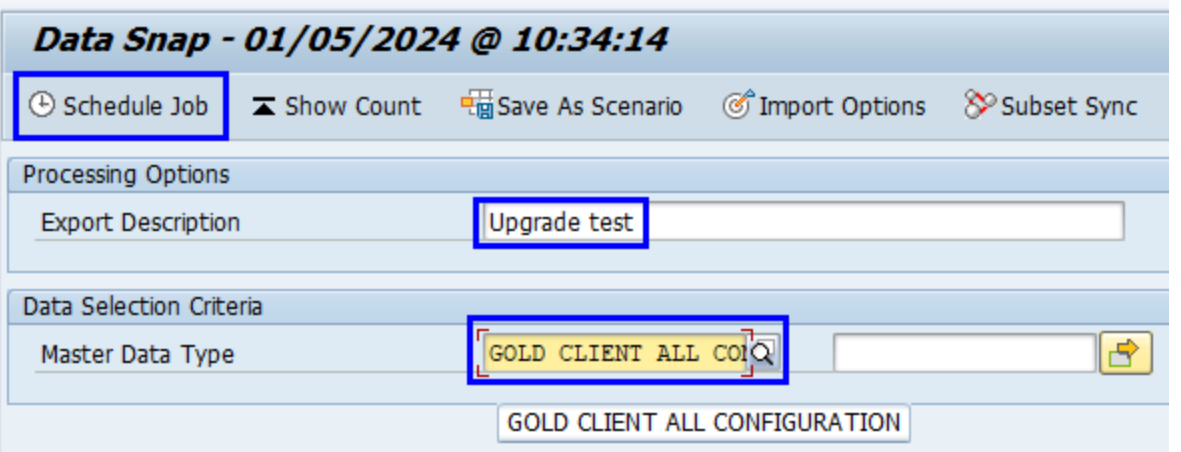

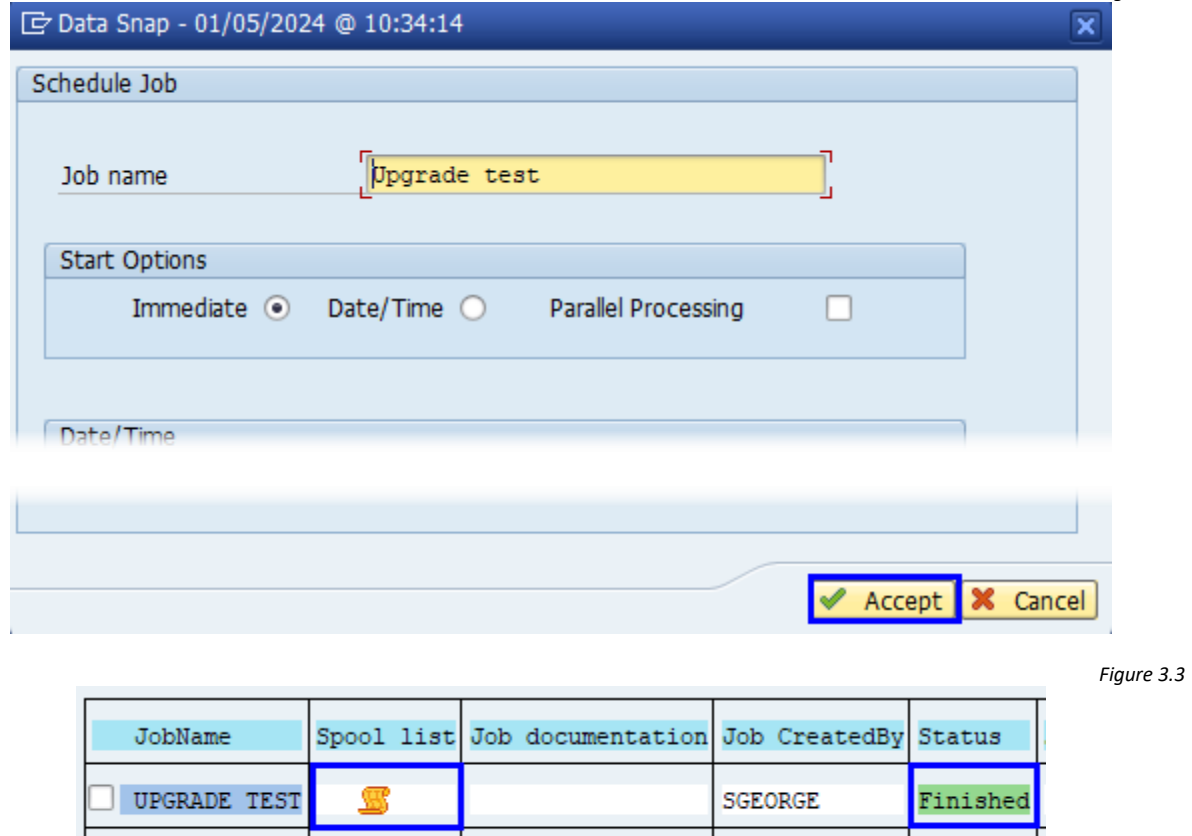

6. Go to t-code /n/HTG/ZGOLD and select the **Import Control** function

- a. Select the box next to the relevant Export ID
- b. Select the 'Schedule Job' button (Fig. 3.4)

\*Summary

- 7. In the pop-up window, select the 'Skip Conflicting Data' option and the 'Accept' button (Fig. 3.5)
- 8. In the 'Schedule Job' window, input a Job Name, and select the 'Accept' button (Fig. 3.6)
- 9. Go to t-code SM37, confirm that the job is finished and writes a spool (Fig. 3.7)

*Figure 3.2*

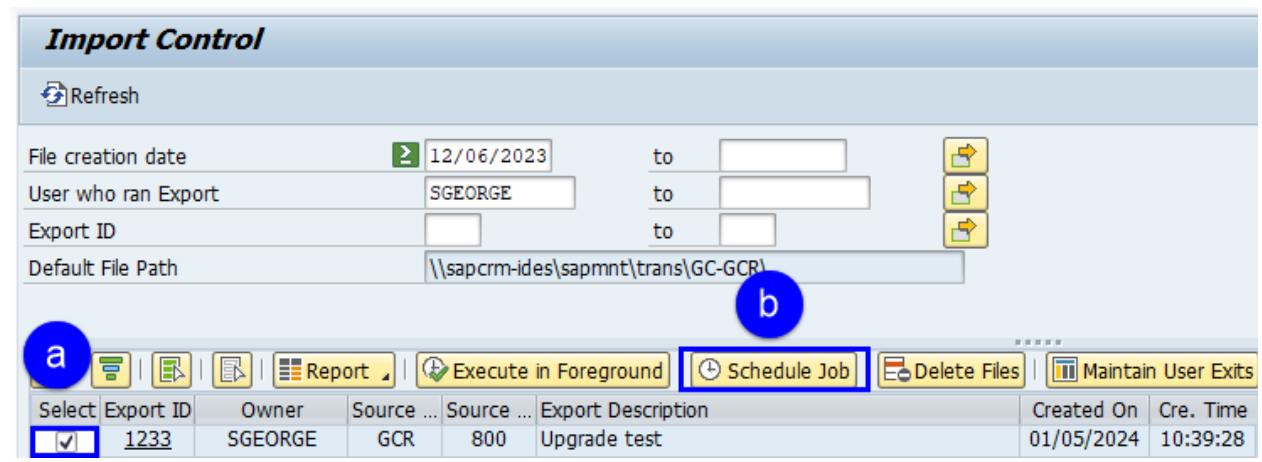

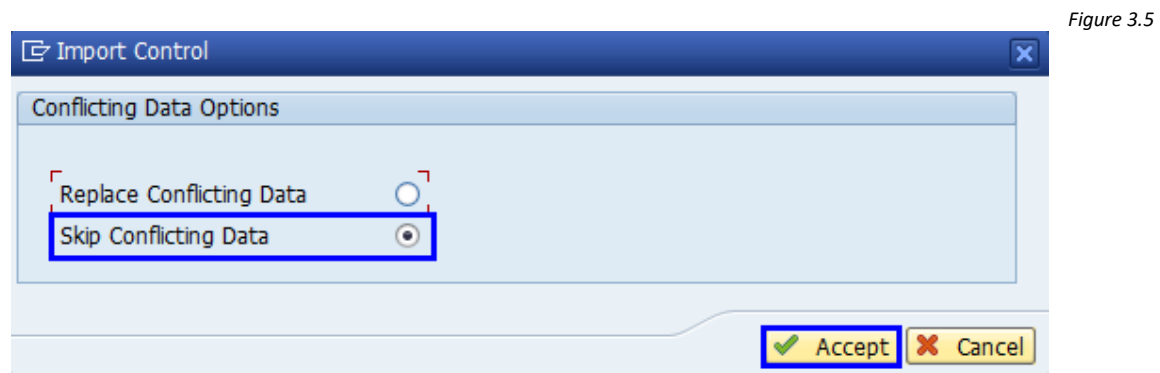

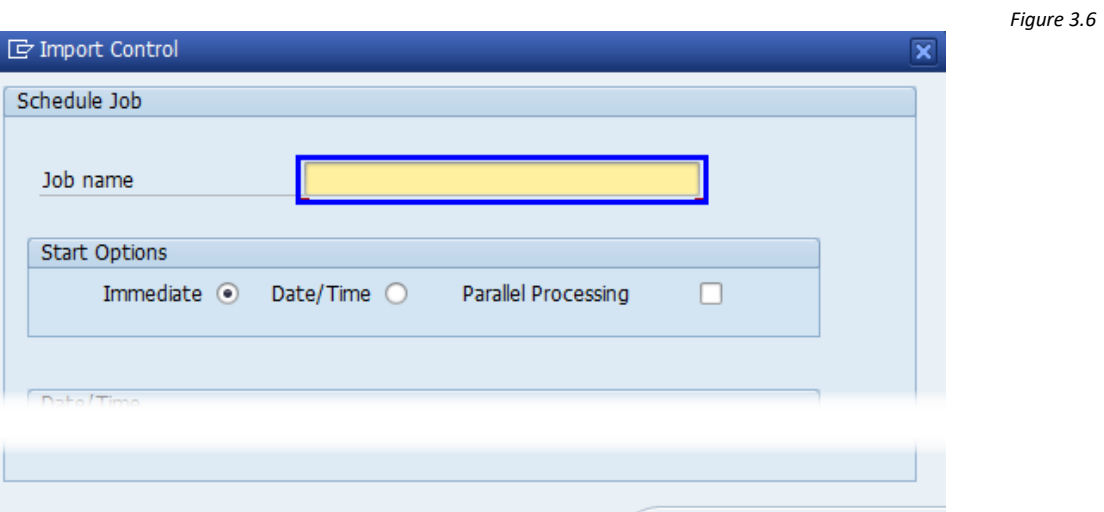

*Figure 3.7*

<mark>√ Accept</mark> <mark></u> <del></del> Cancel</mark>

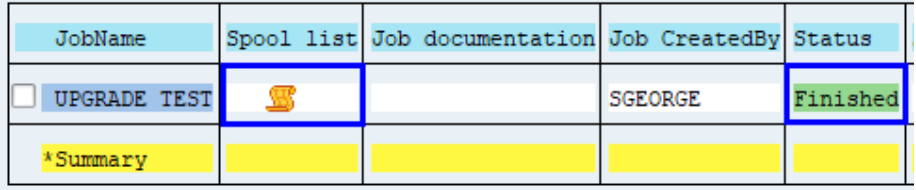